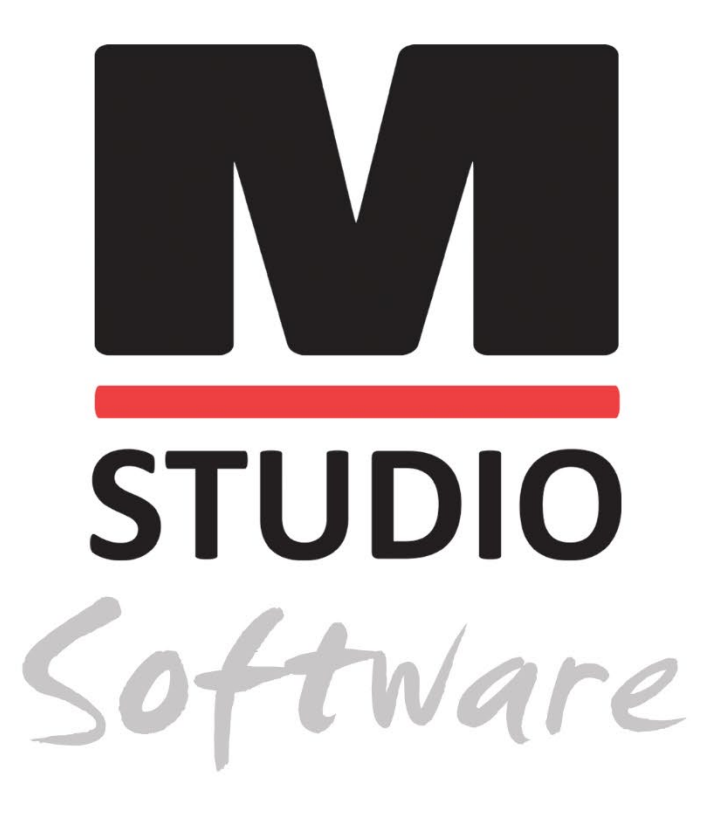

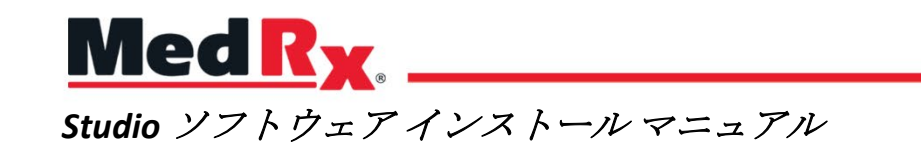

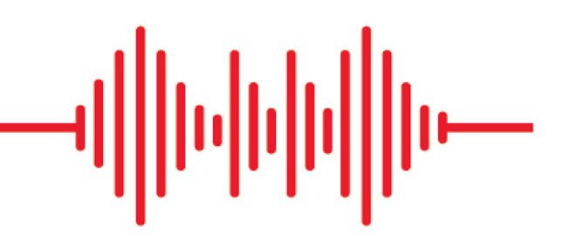

 $C \in$ 0123 TÜV SÜD Product Services GmbH Ridlerstraße 65 ◦ 80339 Munich ◦ Germany

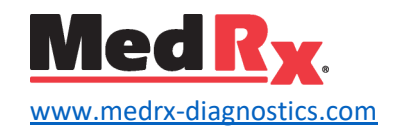

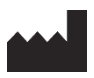

1200 Starkey Rd., #105, Largo, FL 33771 U.S.A. フリーダイアル:(888) 392-1234 • (727) 584-9600 Fax: (727) 584-9602 · E  $\times \rightarrow \nu$ : [medrx@medrx-diagnostics.com](mailto:medrx@medrx-diagnostics.com) www.medrx-diagnostics.com

## $|$  EC  $|$  REP  $|$

MedRx 社欧州正式代表者 DGS Diagnostics A/S Audiometer Alle 1 • 5500 Middelfart • Denmark

販売業者:MedRx International c/o MAICO Diagnostics GmbH Sickingenstr.70-71, 10553 Berlin, Germany 電話:+49 30/70 71 46-50 Fax:+49 30/70 71 46-99  $E \nless \nightharpoonup \neg\nu$ : [medrx-sales@maico.biz](mailto:medrx-sales@maico.biz) [www.medrx-diagnostics.com](http://www.medrx-diagnostics.com/) 

<del>の</del><br>アーカイブされた MedRx マニュアルはこちらで入手いただけます:www.medrx-diagnostics.com/support/manuals-studio-software/archive

## 目次

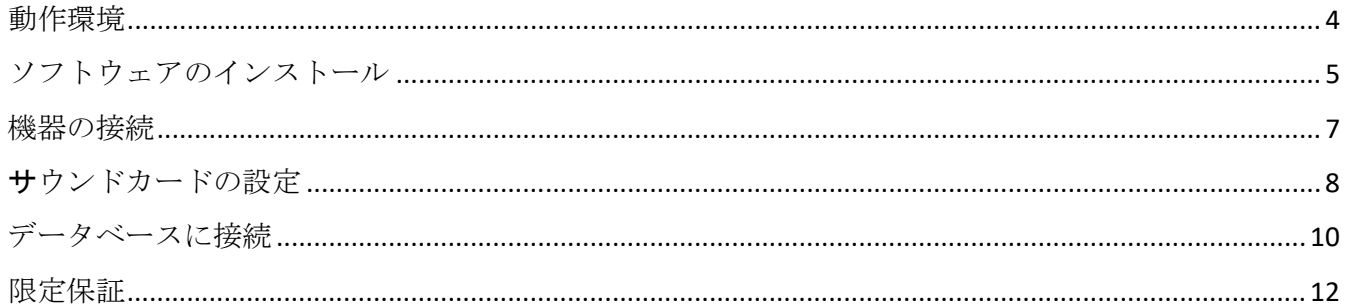

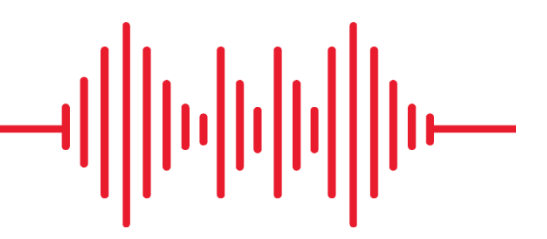

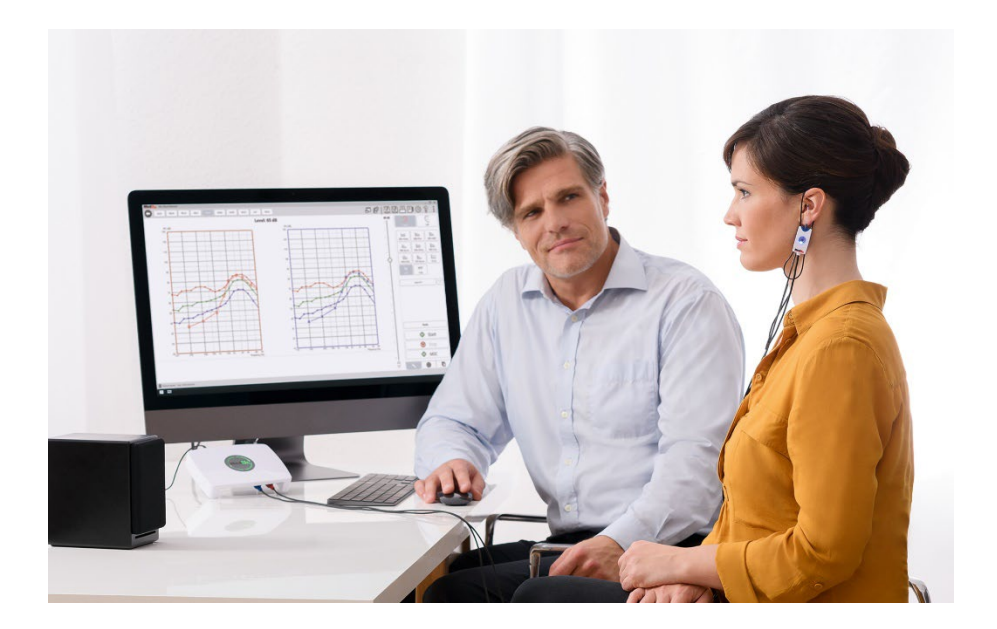

<span id="page-3-0"></span>動作環境

### **MedRx** 最低コンピュータ要件:

Windows® PC 互換機 Intel<sup>™</sup> i5、2.0 Ghz 以上 4 GB RAM 20 GB のハードドライブ空き容量 利用可能な 2.0 USB ポート Windows 10 または 11 Professional (32 ビットまたは 64 ビット) Windows Surface Tablet 互換機 3.0 USB との互換性があること

## **MedRx** 推奨コンピュータ要件:

Windows® PC コンピュータ Intel™ i5 Quad Core 以上 8 GB RAM 以上 利用可能な USB 2.0 2Gb のグラフィックスアダプター 専用ビデオメモリ 50 GB 以上のハードドライブ空き容量 高速インターネット接続 Windows 10 または 11 Professional 64 ビット 3.0 USB との互換性があること

<span id="page-4-0"></span>ソフトウェアのインストール

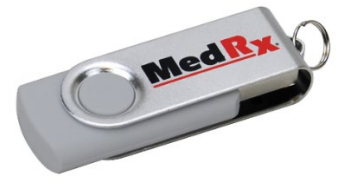

- 1. MedRx USB フラッシュドライブを USB ポートに差し込みます:
	- **My Computer** (マイコンピュータ) を起動します
	- USB ドライブを検索します

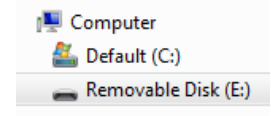

(E:) は選択された USB ポートにより異なることがあります。 お使いのコンピュータの説明書等でご確認ください。

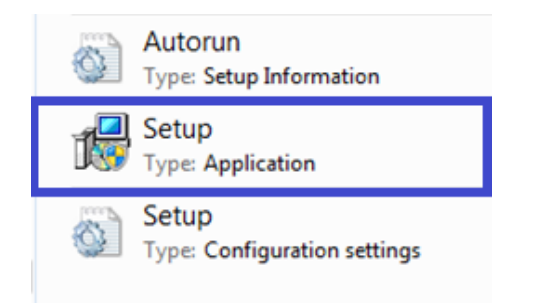

2. **Setup** (セットアップ) をダブルクリックして起動します:

メモ:要求された場合は、ソフトウェアのインストールを許可 するに同意してください。

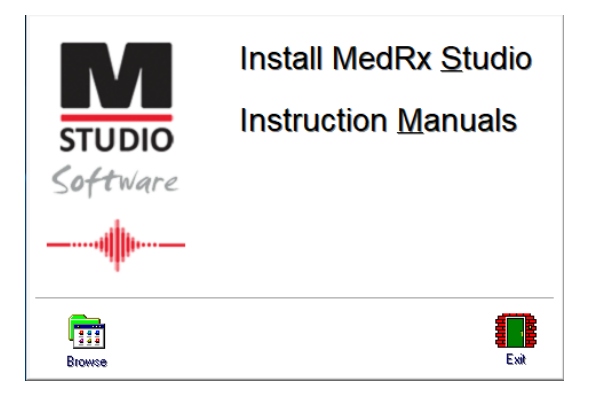

3. Setup 画面で **Install MedRx Studio** (**MedRx Studio** をインストール) を 選択します。

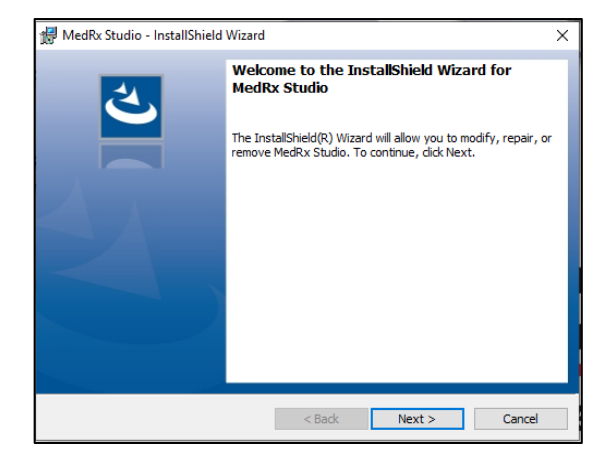

- 4. こちらは「ようこそ」の画面です。
	- **続けるには Next (次へ)をクリックします。**

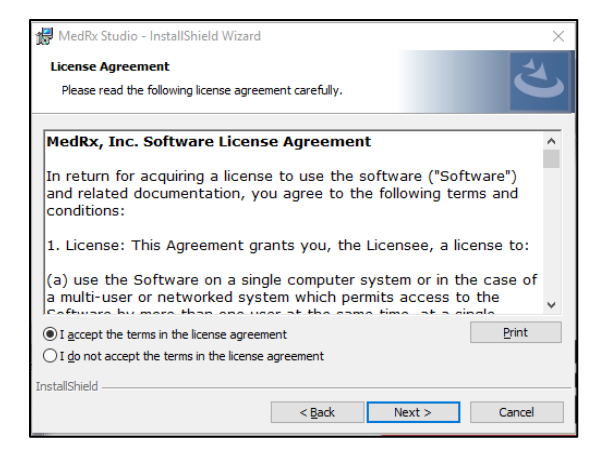

- 5. ソフトウェアライセンス同意書を読みます。これは本 Studio ソフト ウェアの利用規約を定義する重要な文書です。
	- 同意書を読んだら、**I accept...** (同意する) を選択します。
	- **Next** (次へ) をクリックします。

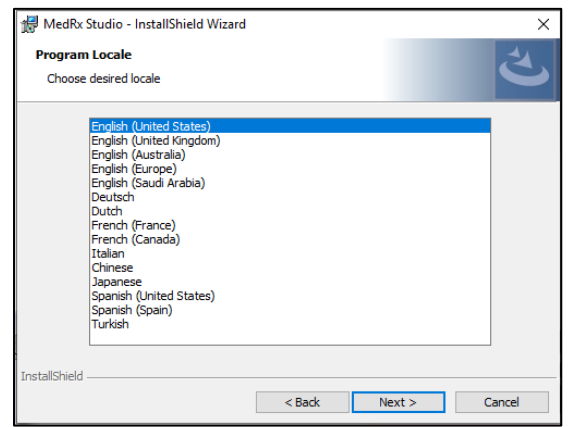

- 6. この画面では言語および場所の選択を設定します。
	- 選択し、**Next** をクリックします。

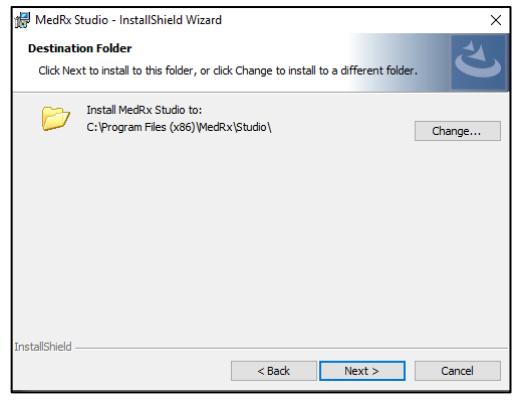

- 7. この画面はプログラムファイルの場所を表示します。 既定の場所はほとんどのユーザーにとって推奨される場所です。 必要に応じて、場所は変更することが出来ます。
	- 既定の設定で続ける場合は、**Next** をクリックします。 メモ:ファイルの場所を変更するには (上級ユーザーまたはシ ステム管理者のみ、Change (変更)をクリックします)。

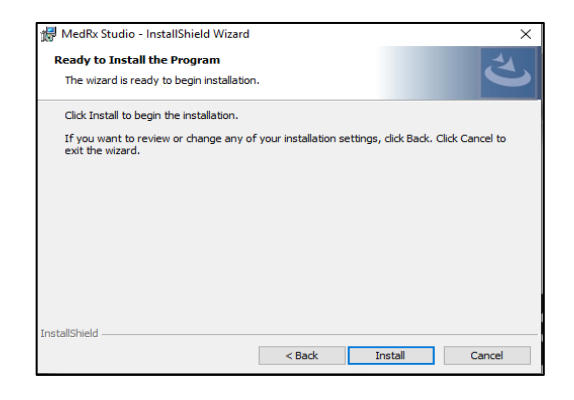

- 8. プログラムのインストールを開始する準備ができました。
	- **続けるには Install (インストール)** をクリックします。
	- 変更を行うには、Back (戻る) をクリックします。

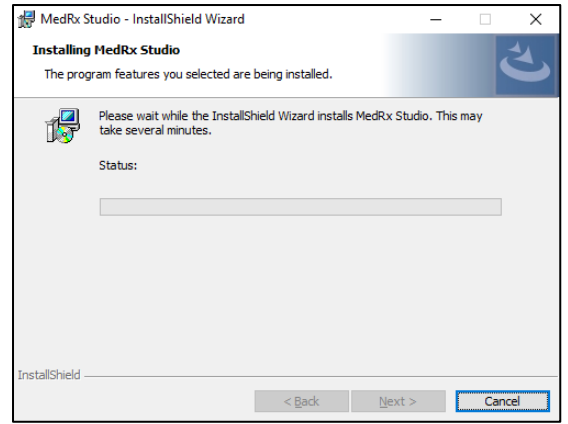

9. インストールの進行中です。

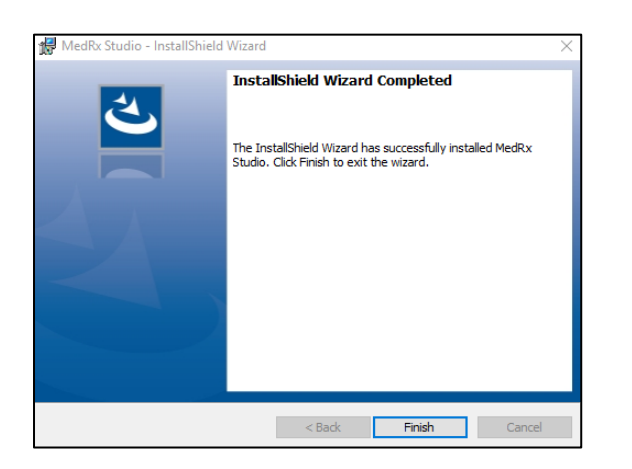

- 10. インストールが完了しました。
	- **Finish (終了)** をクリックします。

<span id="page-6-0"></span>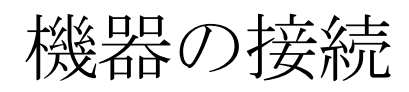

MedRx 製品は USB から電源供給されます。

USB ケーブルを MedRx 機器からお使いのパソコンへと接続します。

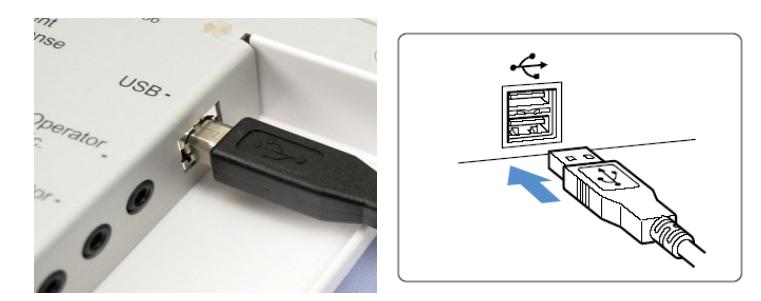

システムが既定の Windows ドライバーにコピーされてインストールさ れるまで待ちます。

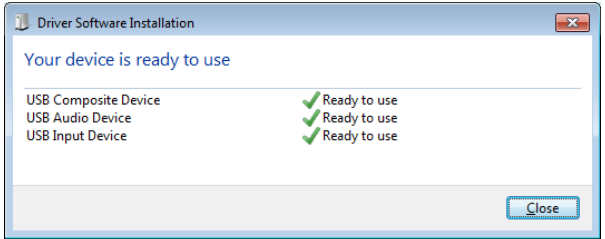

この画面が表示されると、すべての機器が「使用可能」になります。

**● Close (閉じる)** をクリックします。

<span id="page-7-0"></span>サウンドカードの設定

次に、既定 Windows サウンドカードの設定を確定するか、設定する必 要があります。これにより、MedRx 以外の Windows サウンドすべてが パソコンの内蔵サウンドカードにルーティングされます。(これらのサ ウンドには、オーディオおよびビデオ再生の他、新着 E メールおよび エラー警告などのようなイベント通知も含まれます。)

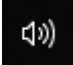

1. システムトレイにあろスピーカーのアイコンを右クリック し ます。

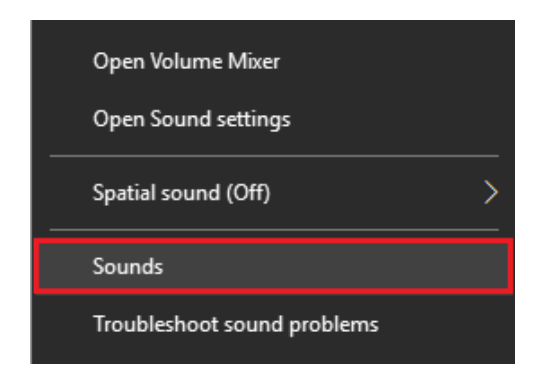

2. 一覧から **Sounds** (サウンド) オプションを選択します。

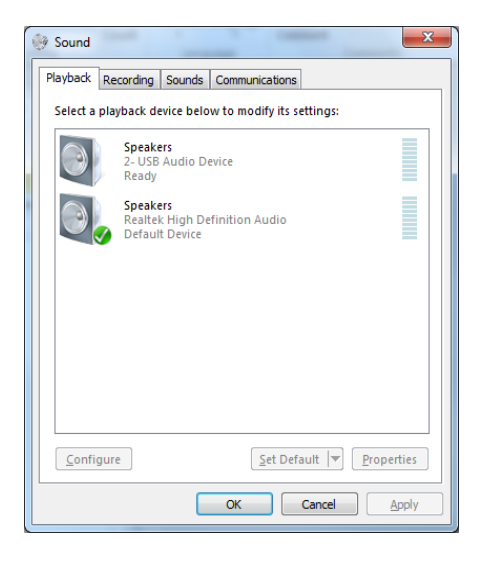

3. Windows の Sound コントロールパネルにある Playback (再生) タ ブおよび Recording (録音) タブで、MedRx Audio Device が既定に 設定されていないことを確認します。既定になっている場合、 お使いのシステム (MedRx 以外) のオーディオ機器をクリック し、Set Default (規定値に設定) を選択します。

メモ:お使いのパソコンの内蔵サウンドカードがこのスクリー ンショットのものと同じ名称である可能性はあまりありませ ん。 内部サウンドカードの名称についてはお使いのパソコン の説明書等を確認し、文書の内容に従ってこのコントロールを 設定してください。

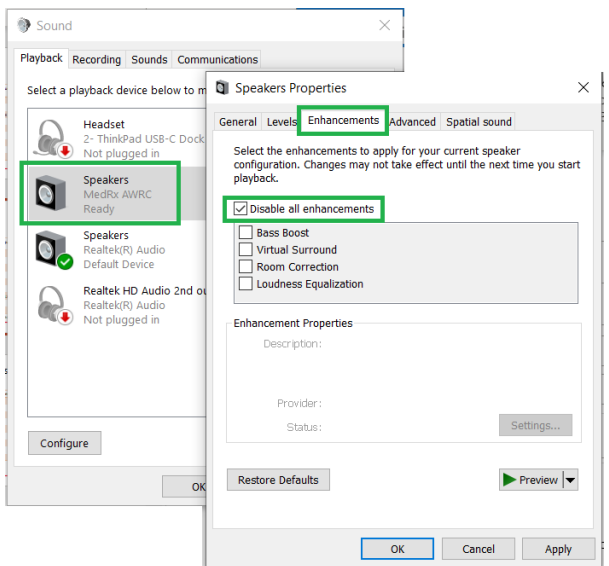

4. Windows の Sound コントロールパネルにある **Playback**(再生) タブで、MedRxIn デバイスを右クリックしてプロパティを選択 します。**Enhancements**(拡張)タブを開いて **Disable all enhancements (拡張をすべて無効にする)まで進みます。次に** Apply(適用)をクリックしてから OK をクリックします。

Enhancements (拡張) はすべての PC で提供されているわけで はありません。この内容はオーディオ拡張機能のない PC には 該当しません。

5. Windows の Sound コントロールパネルにある **Recording**(録 音)タブで、MedRx デバイスを右クリックしてプロパティを選 択します。**Enhancements**(拡張)タブに進み **Disable all**  enhancements (拡張をすべて無効にする)をクリックします。 次に Apply (適用) をクリックしてから OK をクリックします。

Enhancements (拡張) はすべての PC で提供されているわけで はありません。この内容はオーディオ拡張機能のない PC には 該当しません。

6. **OK** をクリックします。

お疲れさまでした。新しい *MedRx* 機器のセットアップは これで完了です

<span id="page-9-0"></span>データベースに接続

The MedRx Studio ソフトウェアは Noah Systems、OtoAccess、MS SQL Express と一緒に、またはデータベースのアクセスなしで実行できます。

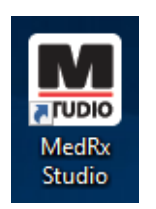

デスクトップを設定するには、Windows デスクトップ 上 で MedRx Studio のアイコンをダブルクリックします。

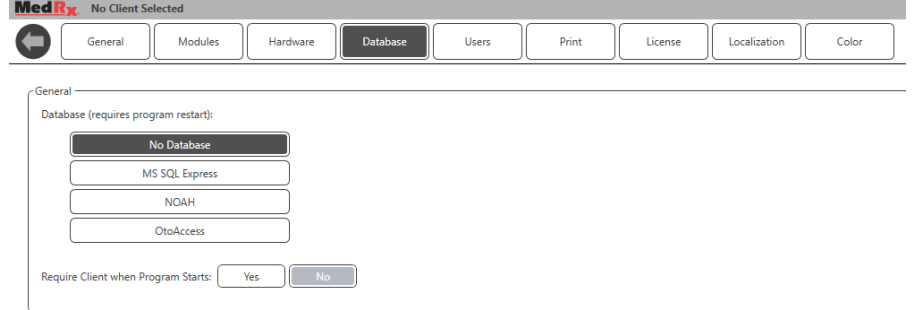

タブからデータベースを選択します希望のデータベースをクリックし ます。MedRx Studio ソフトウェアを閉じて変更を適用します。

メモ:設定されたデータベースのみが表示されます。

## データベースの設定

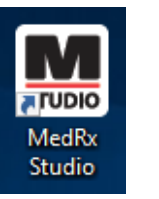

データベースなし

• Windows デスクトップ上で MedRx Studio のショートカットをダ ブルクリックします。

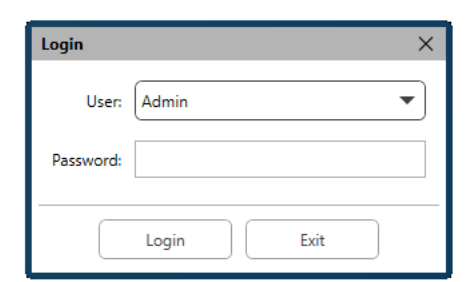

ログインウィンドウが表示された ら、Login (ログイン) をクリックし ます。最初のインストール時には 何もパスワードは設定されていま せん。

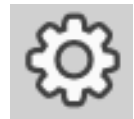

メニューバー右上にある歯車の設定マークをクリックし ます。

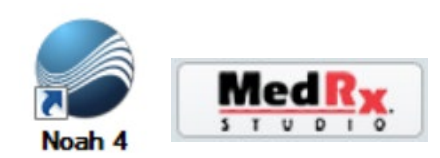

#### **Noah**

- Noah をダウンロードしてインストールします。
- Noah を起動します。
- 患者を選択します。
- Noah の手順に従って、MedRx Studio モジュールを起動 します。

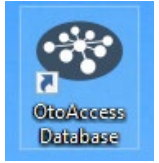

### **OtoAccess**

- OtoAccess をダウンロードしてインストールします。
- OtoAccess を起動します。
- 患者を選択します。
- OtoAccessの手順に従って、MedRx Studio モジュールを起動 します。

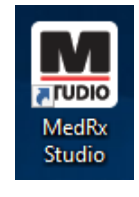

## **MS SQL Express**

- MSSOL をダウンロードしてインストールします。
- MedRx MS SQL データベース設定を実行します。

● Windows デスクトップ上で MedRx Studio のショートカッ トをダブルクリックします。

メモ:MedRx が SQL データベース接続へのアクセスを提供します。 データベース所有者は地域の規制要件に適合するようにデータベー スおよびバックアップポリシーを設定する必要があります。

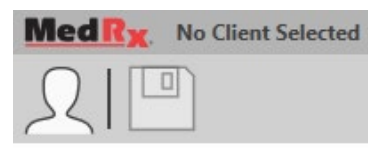

• 左上の角でクライアント を選択します。

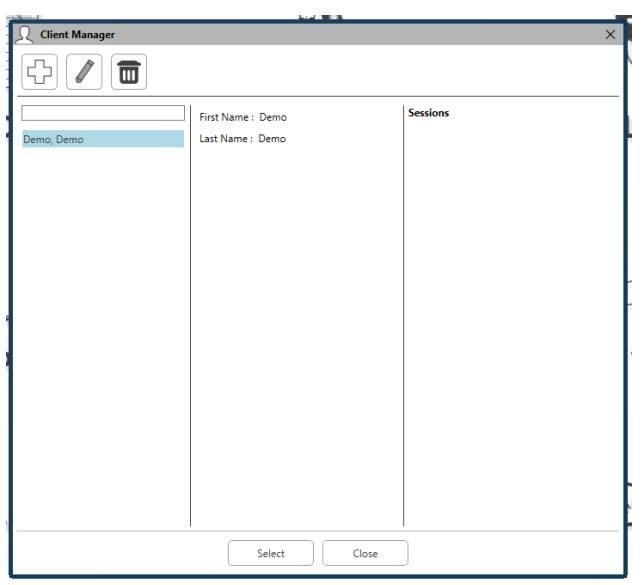

- **+** クライアントの作成。
- 鉛筆 クライアントの編集。
- ごみ箱 クライアントの削除。

# <span id="page-11-0"></span>限定保証

MedRx は、購入時から 2 年間の保証期間において、材料および製造上において本製品に欠陥がないことを保証します。本システムが保証期間中に指 定のとおり動作しなかった場合、 MedRx 社まで電話 (+49 30 70 71 46 43) でその旨を連絡する責任は購入者にあります。当社の担当者は製品所有者に 対し、特定のコンポーネントまたはシステム全部のいずれかを次の宛先に返品するようお願いします:

MedRx International c/o MAICO Diagnostics GmbH Sickingenstr.70-71, 10553 Berlin Germany

MAICO が欠陥のある機器の修理または交換を行い、システムや構成部品を完全にテストしたうえで、所有者にシステムを速やかに送り返します。シ ステムが購入から2年未満であり、誤用、悪用または破損されていない場合、修理費用や返送料は一切かかりません。上記の破損には、落下、37.78 º C を超える熱への暴露および水や液体による破損などが含まれますがこれに限定されるものではありません。

本保証のもとで提供されるシステムの修理または交換は、購入者の唯一の救済手段となります。MedRx は、派生的または付随的に発生した破損、あ るいは明示的または黙示の保証条件への違反に対しては責任を負いません。適用法の範囲を除いて、本製品の黙示の保証、商品適格性または適合性 は、この保証の期間に限定されます。

MAICO は同社の裁量により、購入者の要求に応じて、保証対象外の製品の保守点検と修理を行い、必要に応じて部品および作業に関する費用を請求 します。

MedRx、Inc によって事前承認されていないソフトウェアまたはハードウェアがこの製品にインストールされている場合、限定保証は無効と見なされ ます。承認されたソフトウェアには、補聴器フィッティング用補聴器メーカーのプログラミングモジュール、Noah および HIMSA 承認のソフトウェア が含まれます。

MAICO は承認されていないソフトウェアまたはハードウェアをインストールしたことにより生じた問題に対しては責任を負いません。承認されてい ないソフトウェアまたはハードウェアが本システムにインストールされたことにより競合が発生した場合、MedRx は当該製品の保守点検時において 決定された料金で当該製品の保守点検を行うものとします。